# FieldCare, DeviceCare Kezdő lépések

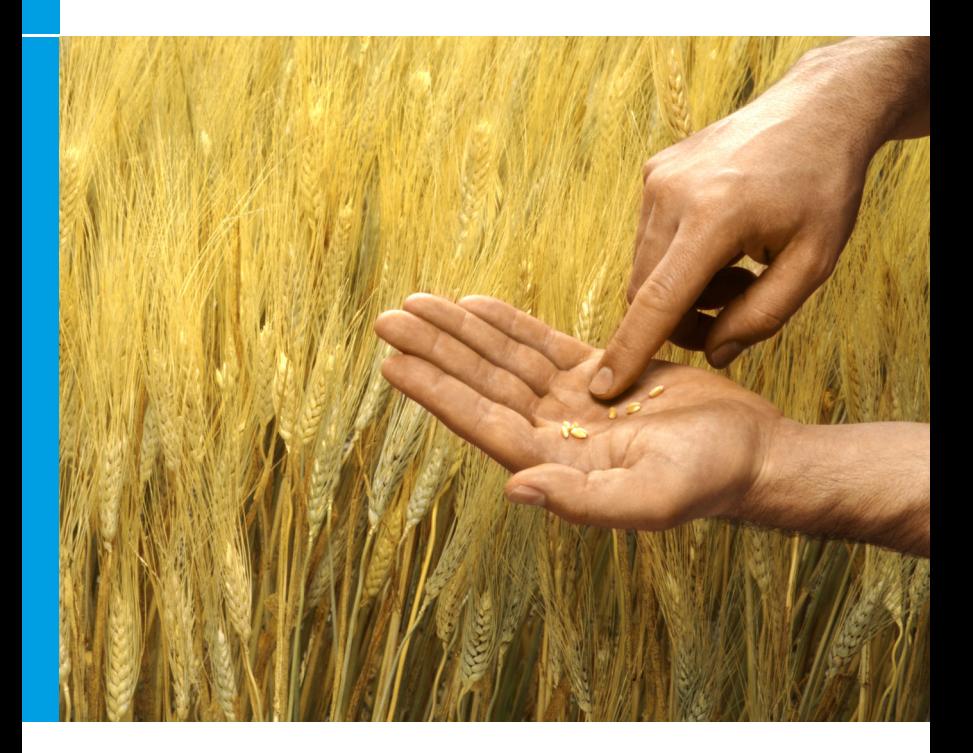

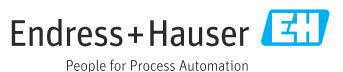

# 1 Módosítási előzmények

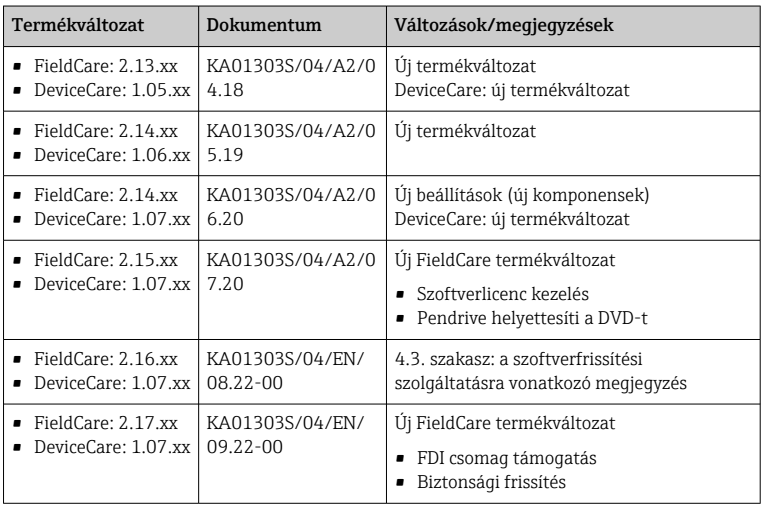

# 2 Dokumentum információk

# 2.1 A dokumentum funkciója

Ez az útmutató tartalmazza a szoftver telepítéséhez és frissítéséhez szükséges összes információt.

# 2.2 Alkalmazott szimbólumok

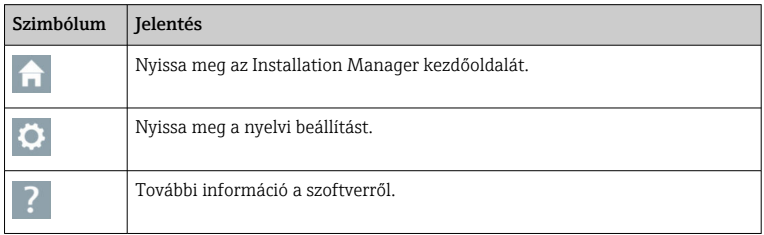

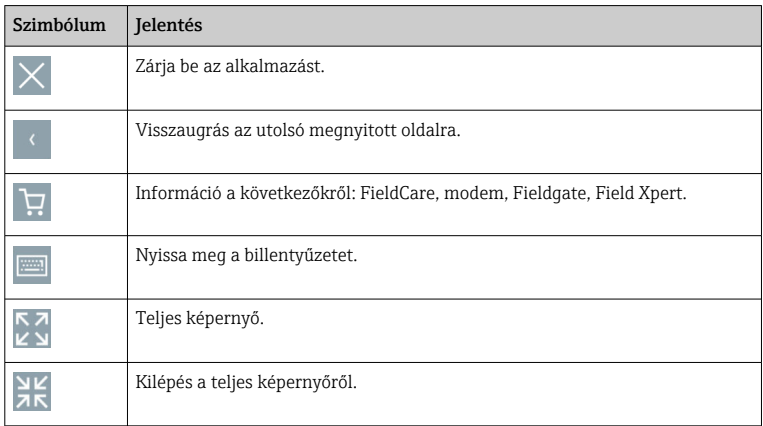

# 3 Termékleírás

### 3.1 Szoftver funkció

Az Installation Manager végigvezeti a felhasználót a FieldCare csomagban található összes FieldCare komponens telepítésén (keretalkalmazás, illesztőprogram, CommDTM-fájlok, DeviceDTM-fájlok, eszközök). A telepítés végrehajtásához rendszergazdai jogosultságok szükségesek.

### 3.2 Szoftverlicenc-kezelés (SLM)

#### 3.2.1 FieldCare SFE500 licencmodell

A FieldCare eszközt egy ingyenes, időkorlátozott próbalicenccel szállítjuk. A licenc használatára a licencszerződés (EULA) vonatkozik. Ha állandó jelleggel szeretné használni a FieldCare-t, akkor meg kell vásárolni a FieldCare-t, és a licencet aktiválni kell a megadott szoftverazonosítóval.

A FieldCare engedélyezési modell egy "Plant Asset Management" (PAM) nevű alapmodulból és egy "Condition Monitoring" nevű bővítményből áll. A licenc a PAM modul és további bővítmények kombinációját tartalmazza.

Az aktuális FieldCare verzió használatához a szoftvert aktiválni kell a i szoftverazonosítóval. A korábbi FieldCare verziók licenckulcsa (< 2.15.00) már nem használható az aktuális FieldCare verzióhoz. További információért látogasson el ide: www.endress.com/sfe500, vagy lépjen kapcsolatba helyi Endress+Hauser értékesítési partnerével.

A szoftverlicenc-kezelés a következő funkciókat kínálja:

- A szoftver próbaüzemmódban való használata 60 napig
- A szoftver állandó aktiválása (internetkapcsolattal vagy anélkül)
- Licenc megújítása
- Licenc visszaadása

#### A szoftver végleges aktiválása

Előfeltétel:

- A szoftver telepítve van a számítógépre
- A licencszerződés (EULA) elfogadásra került

#### *A szoftver végleges aktiválása internetkapcsolattal*

Előfeltétel:

A szoftverazonosító elérhető

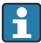

A szoftverazonosító a FieldCare pendrive-ot tartalmazó USB doboz címkéjén vagy az Endress+Hauser által a termék kiszállításakor küldött e-mailben található.

#### 1. Indítsa el a szoftvert.

← Megjelenik a Software Activation ablak:

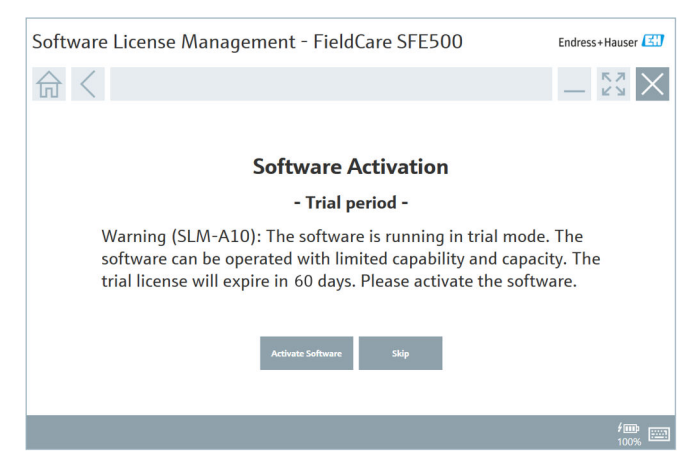

- 2. Kattintson az Activate gombra.
	- Megjelenik a Software license management ablak a szoftverazonosító megadásához.

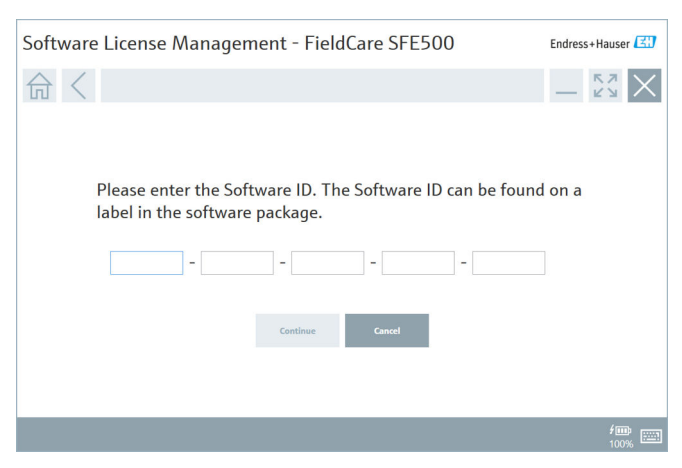

- 3. Írja be a szoftver azonosítóját.
	- Egy szimbólum jelzi, ha a megfelelő szoftverazonosító került megadásra.

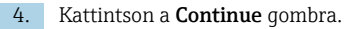

 $\mathsf{L}_\bullet$ 

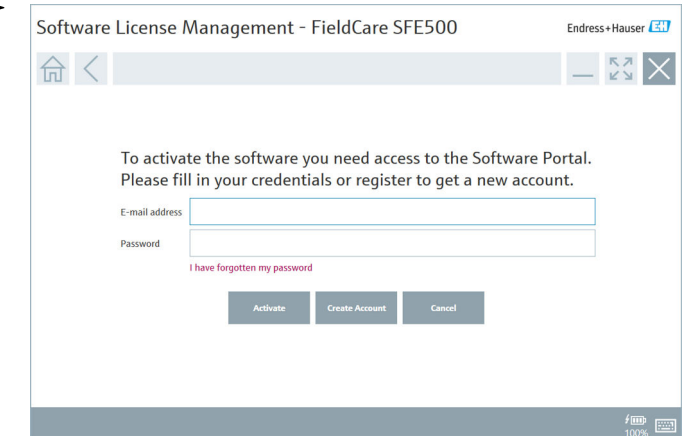

- 5. Ha már rendelkezik felhasználói fiókkal az Endress+Hauser szoftverportálhoz: írja be az e-mail-címet és a jelszót, majd kattintson az Activate gombra.
	- A szoftver sikeres aktiválása esetén a következő ablak jelenik meg:

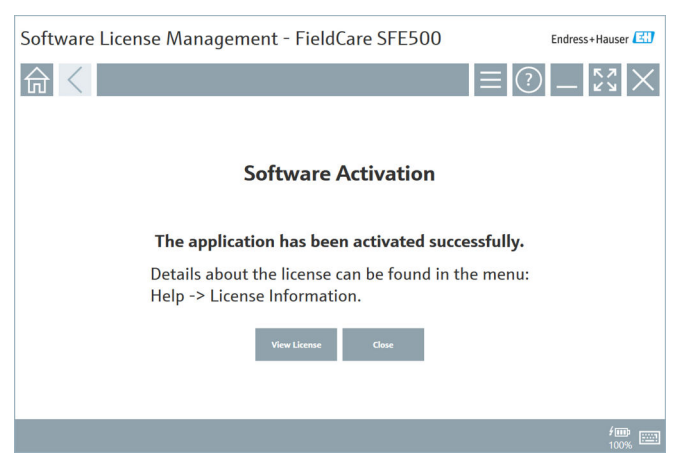

6. Ha még nem rendelkezik felhasználói fiókkal az Endress+Hauser szoftverportálhoz, térjen vissza a 4. lépéshez és kattintson a Create Account gombra.

Az aktiválás után megtekintheti a licencadatokat:

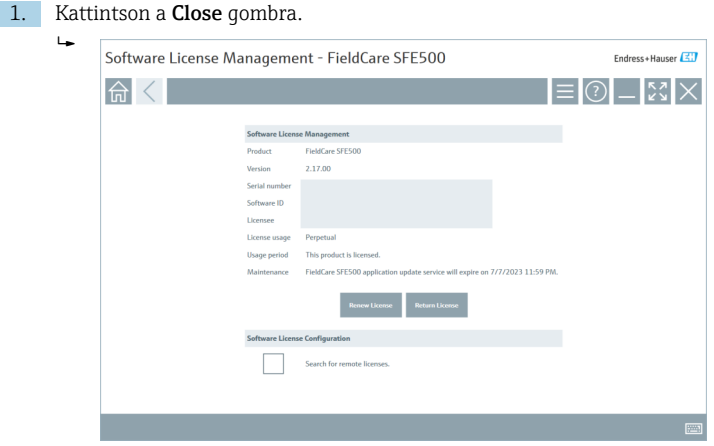

Az ablak megjeleníti a licencre vonatkozó összes lényeges információt, például a sorozatszámot, az engedélyest stb.

- 2. Az ablak bezárásához kattintson a jobb felső sarokban lévő X-re  $(\times)$ .
	- ← Egy pillanat múlva a FieldCare program elindul.

#### Szoftverlicenc konfigurálása Ť.

A Search for remote licenses jelölőnégyzet bejelölhető / jelölése törölhető. Az opció teljesítménybeli okok miatt jelenik meg. Ha a jelölőnégyzet be van jelölve, a számítógép egy licencszerver által kínált érvényes szoftverlicenceket keres a hálózaton. Ha a jelölőnégyzet nincs bejelölve, egy érvényes szoftverlicencet kell helyileg telepíteni a számítógépre. Ez a beállítás megakadályozza, hogy a számítógép licencek után kutasson a hálózaton.

Szükség esetén a Software license management funkciót a FieldCare  $\mathbf{h}$ menüben a Help és License information lehetőségekkel nyithatja meg.

#### *A szoftver végleges aktiválása internetkapcsolat nélkül*

Ha a számítógép nem rendelkezik internet-hozzáféréssel, a licenc manuálisan is aktiválható.

Előfeltétel:

- Hordozható tárolóeszköz, pl. egy pendrive
- Egy második számítógép internet-hozzáféréssel

#### *A manuális aktiválási folyamat áttekintése*

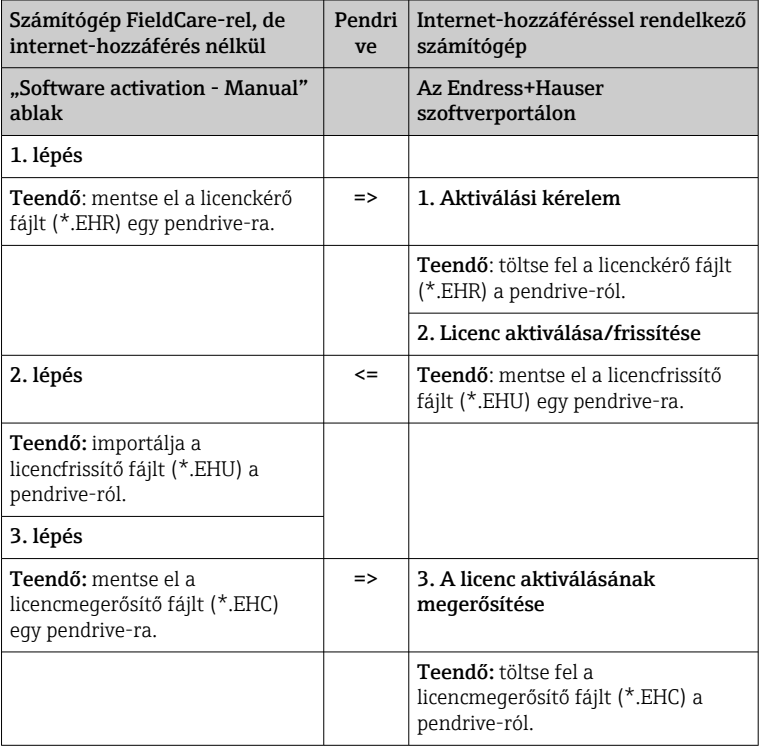

#### *Részletes leírás*

- 1. Hajtsa végre az 1–4. lépést A szoftver végleges aktiválása internetkapcsolattal című fejezetben leírtak szerint.
	- Megjelenik a Software Activation ablak a következő üzenettel: Your client/server is not connected with the Internet (Az Ön kliense/szervere nem kapcsolódik az internethez).

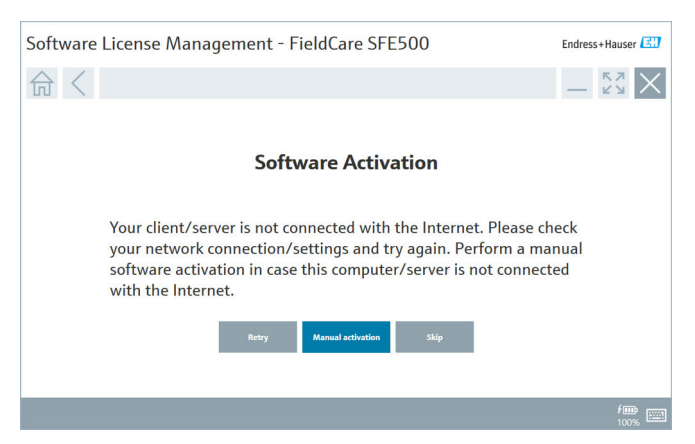

2. Kattintson a Manual activation gombra.

 $\rightarrow$  Megjelenik a Software activation - Manual ablak.

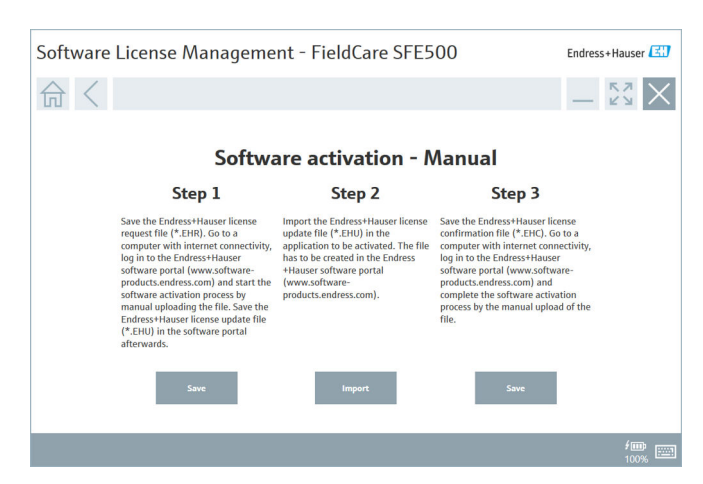

- 3. Kattintson a Save gombra a Step 1 lehetőségben.
	- Megnyílik a Windows Save as... (Mentés másként...) párbeszédpanel.
- 4. Mentse el a licenckérő fájlt (\*.EHR) egy pendrive-ra.
- 5. Vigye a pendrive-ot egy internetkapcsolattal rendelkező számítógéphez.
- 6. Ezen az internet-hozzáféréssel rendelkező számítógépen nyissa meg az Endress+Hauser szoftverportált: https://software-products.endress.com
- 7. Jelentkezzen be az Endress+Hauser szoftverportálra.
- 8. Válassza az Activation/update menüt.
	- A következő nézet jelenik meg:

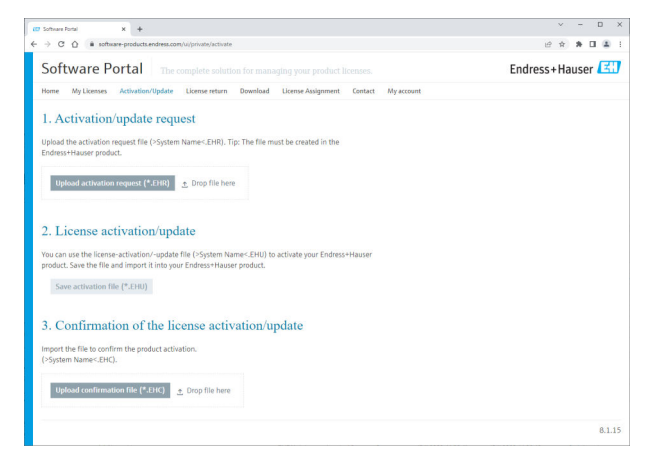

- 9. Az 1. Activation request lehetőség alatt kattintson az Upload gombra.
- 10. Töltse fel a licenckérő fájlt (\*.EHR) a pendrive-ról.
	- Ha a feltöltés sikeres volt, a következő üzenet jelenik meg: The activation request file has been successfully processed (Az aktiváláskérő fájl feldolgozása sikeres volt). Folytassa a 2. lépéssel a Software activation - Manual ablakban.

11. Az üzenet megerősítéséhez kattintson az OK gombra.

 $\rightarrow$  Megjelenik az "\*. EHU" aktiváló fájl neve:

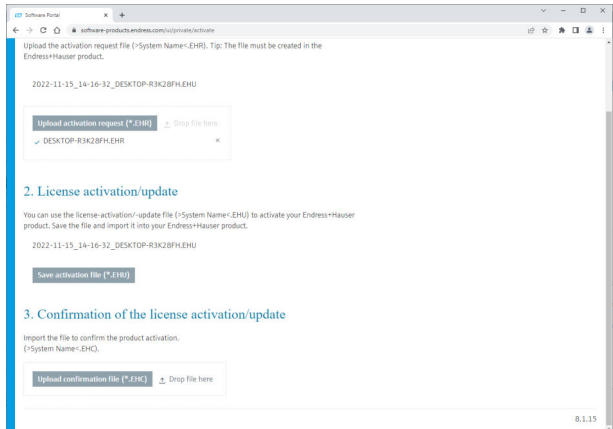

- 12. Kattintson a Save gombra.
- 13. Mentse el a licencfrissítési fájlt (\*.EHU) a pendrive-ra.
- 14. Vigye a pendrive-ot ahhoz a számítógéphez, amelyre fel van telepítve a FieldCare (nincs internetkapcsolat). Ügyeljen arra, hogy ne jelentkezzen ki az Endress+Hauser szoftverportálról. Az internetkapcsolat nélküli számítógépen továbbra is látható a Software activation - Manual ablak.
- 15. A Step 2 lehetőség alatt kattintson az Import gombra.
- 16. Töltse fel a korábban elmentett licencfrissítő fájlt (\*.EHU) a pendrive-ról.
- 17. Kattintson a Save gombra a Step 3 lehetőségben.
	- ← Megnyílik a Windows Save as... (Mentés másként...) párbeszédpanel.
- 18. Mentse el a licencet megerősítő fájlt (\*.EHC) a pendrive-ra.
- 19. Az ablak bezárásához kattintson a jobb felső sarokban lévő X-re  $(\times)$ .  $\leftarrow$  Egy pillanat múlva a FieldCare program elindul.
- 20. Vigye a pendrive-ot az internetkapcsolattal rendelkező számítógéphez. Továbbra is aktívan be van jelentkezve az Endress+Hauser szoftverportálra.

21. Görgessen le a 3. Confirmation of the license activation ponthoz.

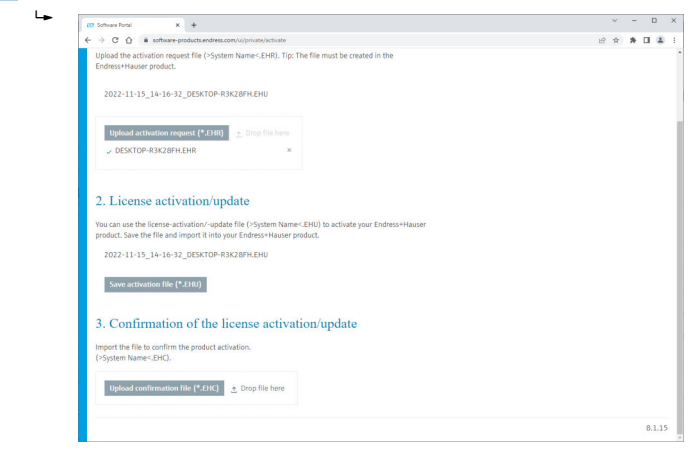

- 22. Kattintson az Upload gombra.
- 23. Töltse fel az elmentett licencmegerősítő fájlt (\*.EHC) a pendrive-ról.
	- Sikeres feltöltés esetén a következő üzenet jelenik meg: The activation of the product has been confirmed successfully (A termék aktiválása sikeresen megerősítve).
- 24. Az üzenet megerősítéséhez kattintson az OK gombra.

A FieldCare most véglegesen aktiválva van. A licenc státusza és a licenc részletei az Endress+Hauser szoftverportálon a Products menüpont alatt ellenőrizhetők.

#### A szoftverlicenc frissítése

Előfeltétel:

- A szoftver telepítve van a számítógépre
- A szoftver licencelve van

1. Nyissa meg a Software license management funkciót a FieldCare menü Help -> License information segítségével.

A következő ablak jelenik meg:

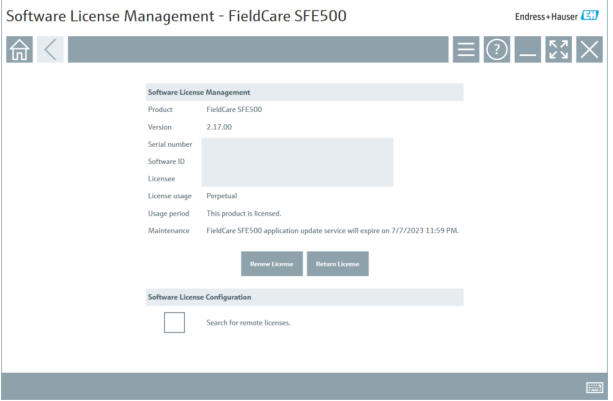

2. Kattintson a Renew license gombra.

← Megjelenik a Login to software portal ablak.

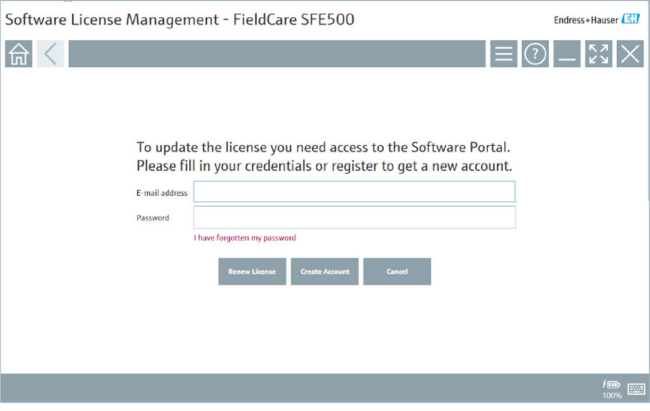

- 3. Adja meg e-mail-címét és jelszavát, majd kattintson a Renew License gombra.
	- A szoftver sikeres aktiválása esetén a következő ablak jelenik meg:

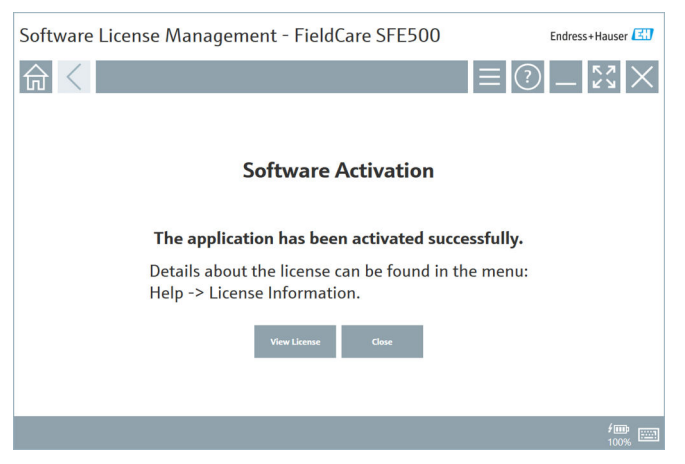

4. Ha még nem rendelkezik felhasználói fiókkal az Endress+Hauser szoftverportálhoz, először kattintson a Create account gombra a 2. lépésben.

#### A szoftverlicenc visszaadása

Előfeltétel:

- A szoftver telepítve van a számítógépre
- A szoftver licencelve van

1. Nyissa meg a Software License Management funkciót a FieldCare menü Help és License information pontja segítségével.

A következő ablak jelenik meg:

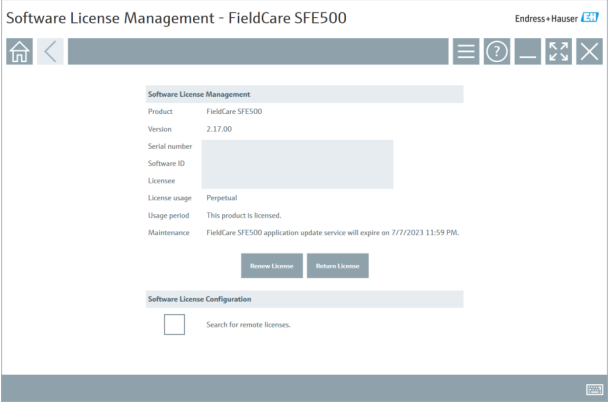

2. Kattintson a Return license gombra.

 $\rightarrow$  Megjelenik a Login to software portal ablak.

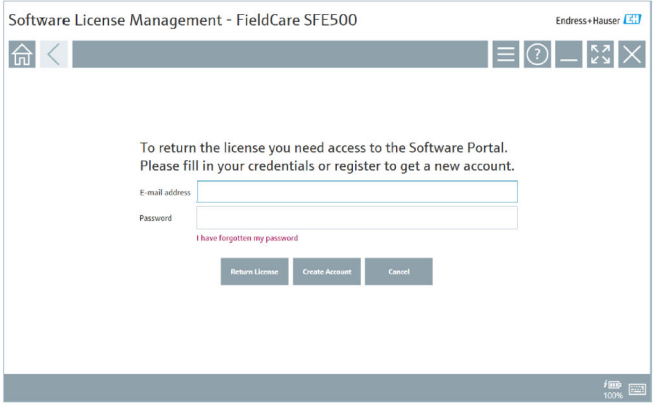

- 3. Adja meg e-mail-címét és jelszavát, majd kattintson a Return license gombra.
	- Ha a szoftvert sikeresen visszaküldte, megjelenik a Return license ablak a következő üzenettel: The software has been successfully returned (A szoftver sikeresen visszaküldésre került).

# 4 Beépítés

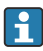

i

Egyes komponensek telepítése hosszú időt vesz igénybe. A problémák elkerülése érdekében ne szakítsa meg a telepítést, hacsak erre vonatkozó kérést nem kap.

# 4.1 Rendszerkövetelmények

Telepítés előtt telepítse fel a szükséges szoftvereket, pl. Microsoft.NET 3.5/4.x és PDF Reader.

Adatbázis módban a 2.10.xx FieldCare verzióig az SQL Server 2008-at használják az adatok archiválására. A 2.11.xx-től kezdődő FieldCare verziók kompatibilisek a Windows 10 rendszerrel, feltéve, hogy az adatbázis legalább SQL Server 2014-re van frissítve.

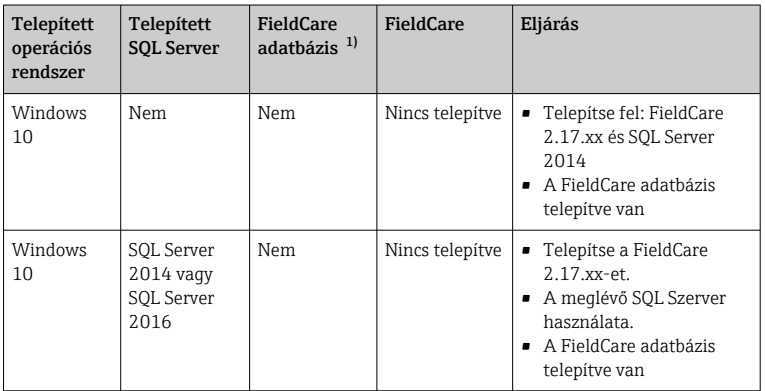

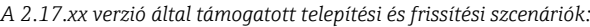

<span id="page-16-0"></span>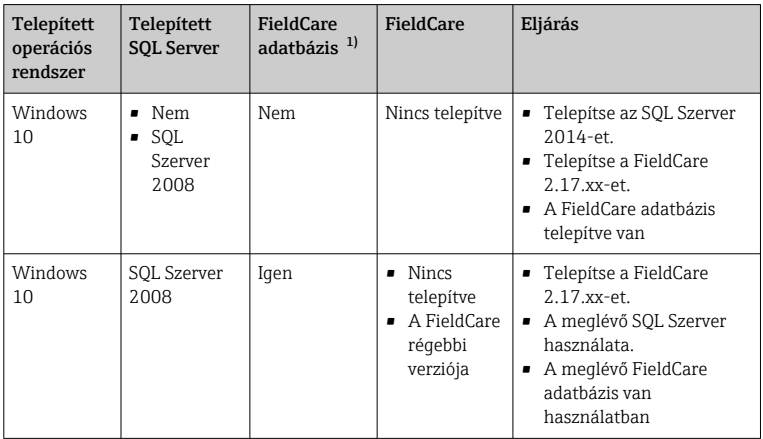

1) Az SQL Server tartalmaz egy adatbázist, amelyet a FieldCare az adatok archiválására használhat.

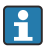

A FieldCare telepítés nem támogatja a Windows verzió frissítését igénylő telepítést.

Az előre telepített SQL Server nem frissül automatikusan a Windows frissítése során. Ha az SQL Server 2012 vagy régebbi verziója van telepítve, az a frissítés után nem fog működni, és az SQL Servert igénylő előre telepített alkalmazások sem.

- 1. Készítsen biztonsági másolatot a FieldCare adatbázisról az SQL Szerveren, a DB biztonsági másolatról és a felhasználói fájlokról.
- 2. Frissítse a telepített Windows verziót Windows 10-re.
- 3. Telepítse a FieldCare-t az SQL Server 2014-gyel.
- 4. Állítsa vissza a korábban mentett adatokat.

### 4.2 A szoftver telepítése

1. Helyezze be a FieldCare pendrive-ot egy USB-portba, és keresse meg a gyökérmappát a Windows Fájlkezelővel (Windows File Manager).

2. Indítsa el a FieldCare telepítőprogramot (InstallationManager.exe).

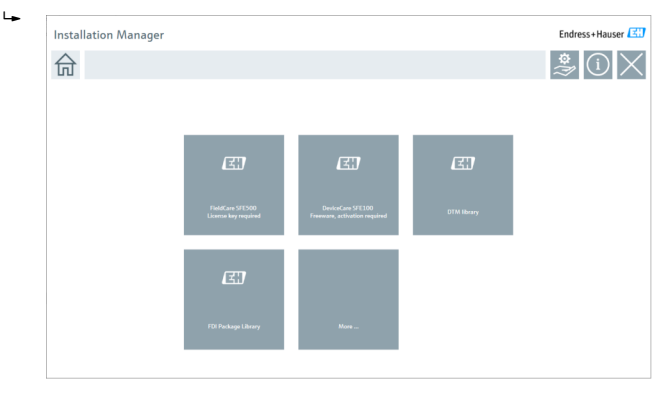

Lehetőségek az Installation Manager kezdőlapján:

- FieldCare SFE500 telepítése → 18
- DeviceCare SFE100 telepítése  $\rightarrow$   $\blacksquare$  21
- DTM könyvtár telepítése  $\rightarrow$   $\blacksquare$  22
- FDI csomag könyvtár telepítése  $\rightarrow$   $\blacksquare$  25
- Bővebben:  $\rightarrow$  25

#### 4.2.1 A FieldCare SFE500 telepítése

1. Kattintson a FieldCare SFE500 lehetőségre az Installation Manager kezdőlapján.

 $\rightarrow$  Megnyílik az "EULA" fül.

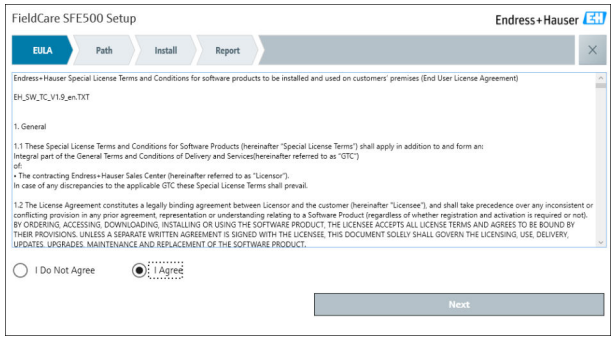

2. Válassza az I agree (Egyetértek) lehetőséget a licencszerződés elfogadásához és kattintson a Next gombra.

 $ightharpoonup$  Megnyílik a "Path" fül.

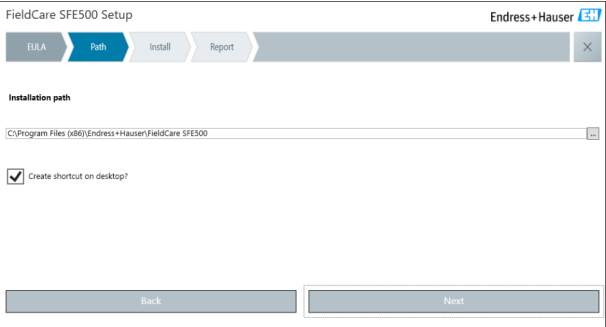

- 3. Válassza ki a telepítési útvonalat, majd kattintson a Next gombra.
	- Megnyílik az "Install" fül, és a FieldCare telepítődik.

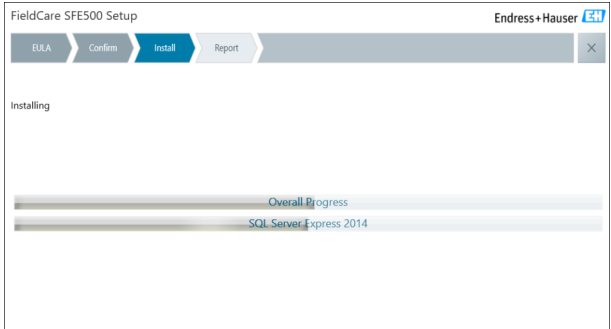

A telepítés után megnyílik a "Report" fül.

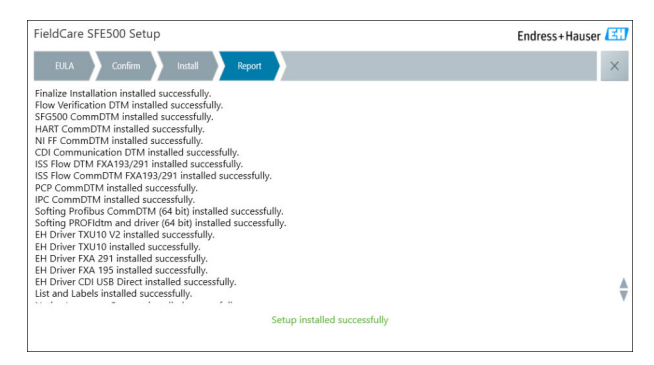

4. Zárja be a párbeszédpanelt.

A FieldCare sikeres telepítését követően az adatbázis jelszavát meg kell változtatni. Az adatbázis szabványos jelszava nem használható.

Ť

#### <span id="page-20-0"></span>4.2.2 A DeviceCare SFE100 telepítése

- 1. Az Installation Manager kezdőlapján kattintson a DeviceCare SFE100 elemre.
	- $\rightarrow$  Megnyílik az "EULA" fül.

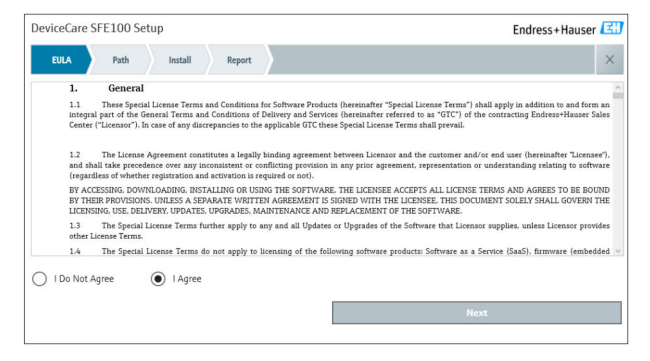

- 2. Válassza az I agree (Egyetértek) lehetőséget a licencszerződés elfogadásához és kattintson a Next gombra.
	- $ightharpoonup$  Megnyílik a "Path" fül.

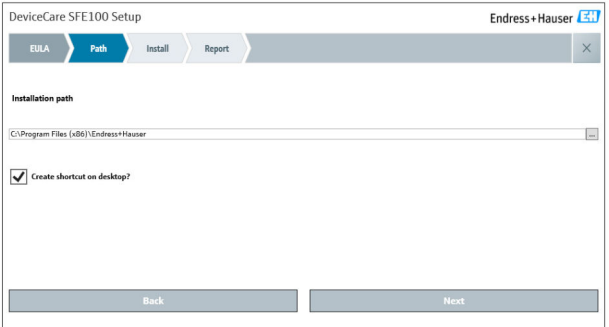

- <span id="page-21-0"></span>3. Válassza ki a telepítési útvonalat, majd kattintson a Next gombra.
	- ← Megnyílik az "Install" fül, és megkezdődik a DeviceCare telepítése.

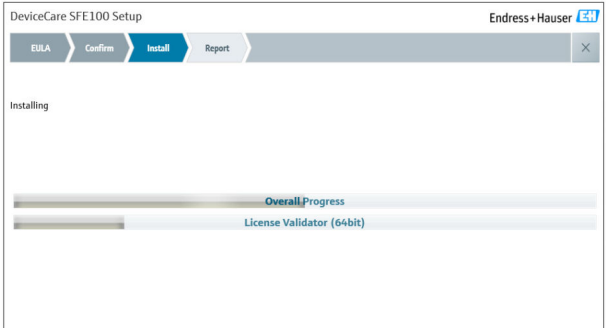

A telepítés után megnyílik a "Report" fül.

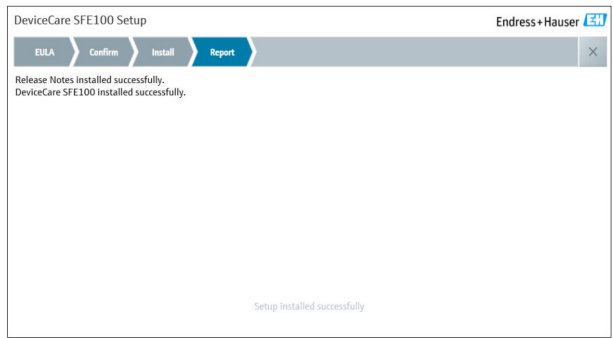

4. Zárja be a párbeszédpanelt.

#### 4.2.3 DTM könyvtár

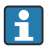

Az eszközök eléréséhez ki kell választani és telepíteni kell a szükséges DTM-Az eszkuzun charcocat.<br>Eket és DTM könyvtárakat.

1. Kattintson a DTM library lehetőségre az Installation Manager kezdőlapján.

 $\rightarrow$  Megnyílik a "Welcome" fül.

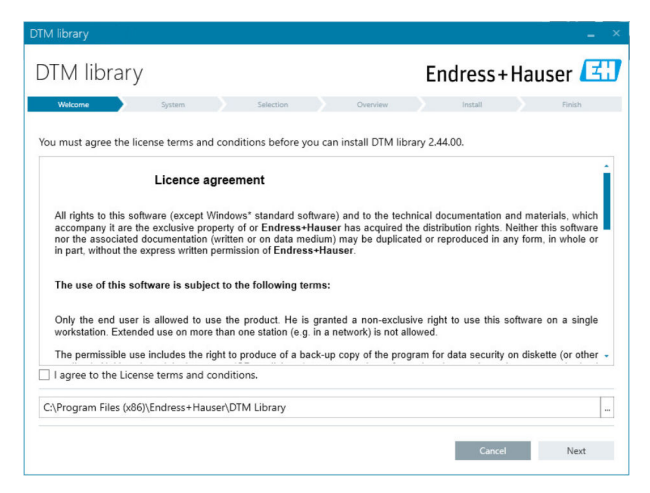

2. Fogadja el a licencfeltételeket, és kattintson a Next gombra.

← Megnyílik a "System" fül.

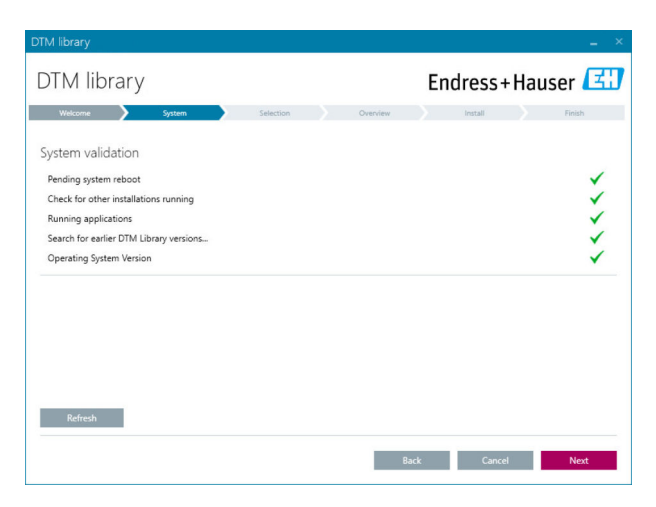

#### 3. Kattintson a Next gombra.

← Megnyílik a "Selection" fül.

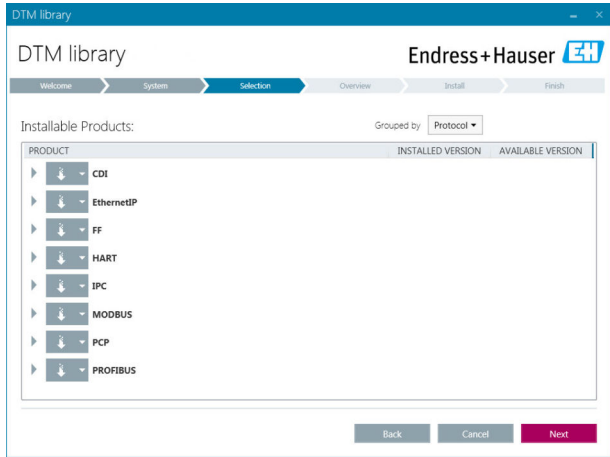

4. Válassza ki a telepítendő termékeket, majd kattintson a Next gombra. ← Megnyílik az "Overview" fül.

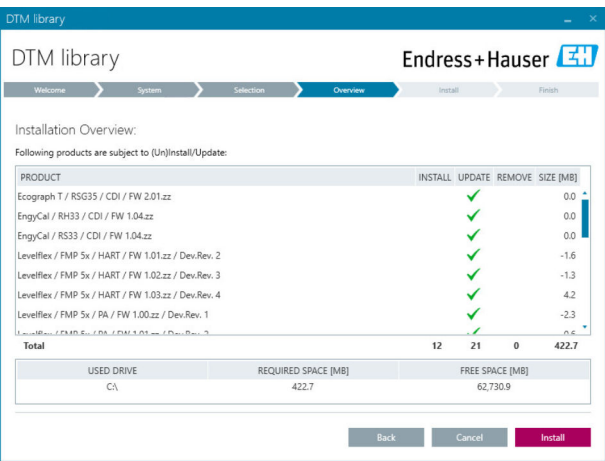

- <span id="page-24-0"></span>5. Kattintson az Install gombra.
	- A DTM könyvtár megkezdi a telepítést, és egy üzenetet jelenít meg, amely megerősíti, hogy a telepítés sikeres volt.
- 6. Kattintson a következőre: Close.
	- Megnyílik az Installation Manager kezdőlapja.

#### 4.2.4 FDI csomag könyvtár

- Az FDI csomagokkal, mint eszközillesztőkkel rendelkező eszközökhöz való i hozzáféréshez először telepíteni kell a szükséges FDI csomagokat vagy FDI csomag könyvtárakat.
- 1. Kattintson a FDI Package library lehetőségre az Installation Manager kezdőlapján.
- 2. Továbbra is kövesse a telepítési utasításokat.

#### 4.2.5 Bővebben

- ‣ Kattintson a More gombra az Installation Manager kezdőlapján.
	- Megnyílik a kiválasztási lehetőségeket tartalmazó párbeszédpanel.

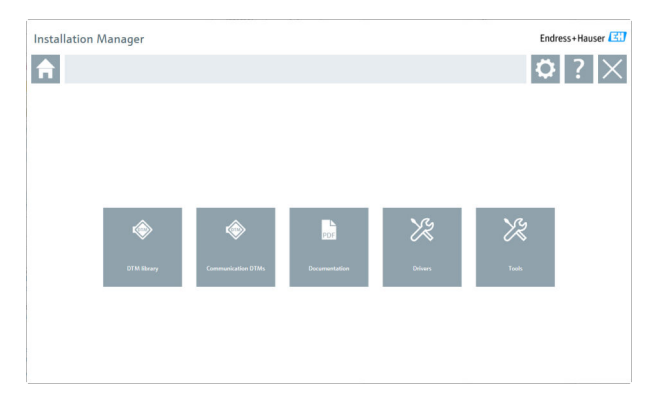

#### DTM könyvtár

- ‣ Kattintson a DTM library lehetőségre.
	- Megjelenik az összes elérhető DTM.

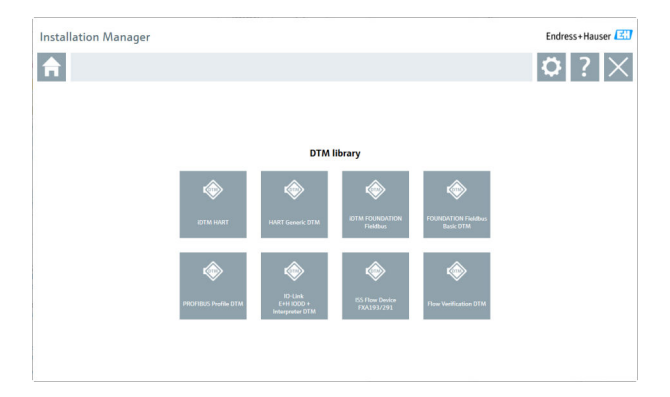

#### Kommunikációs / gateway DTM-ek

- ‣ Kattintson a Communication / gateway DTMs elemre.
	- Az összes elérhető kommunikációs / gateway DTM megjelenik.

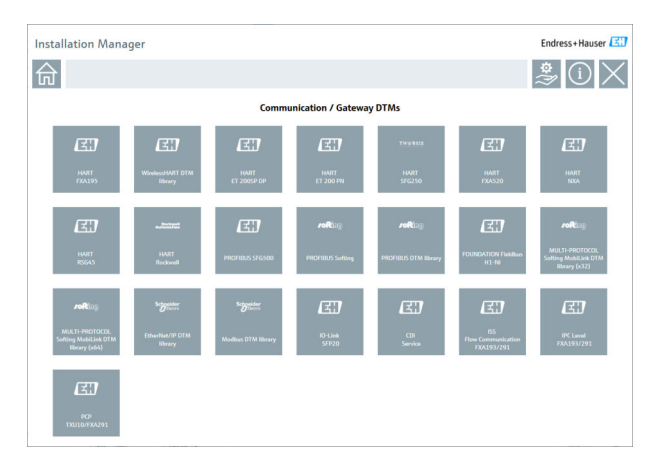

#### Dokumentáció

- ‣ Kattintson a Documentation lehetőségre.
	- Minden dokumentum PDF-ként jelenik meg.

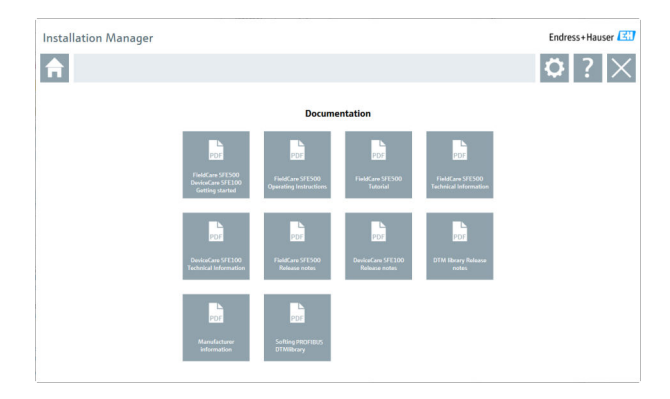

#### Meghajtók

- ‣ Kattintson a Drivers lehetőségre.
	- Megjelenik az összes elérhető illesztőprogram.

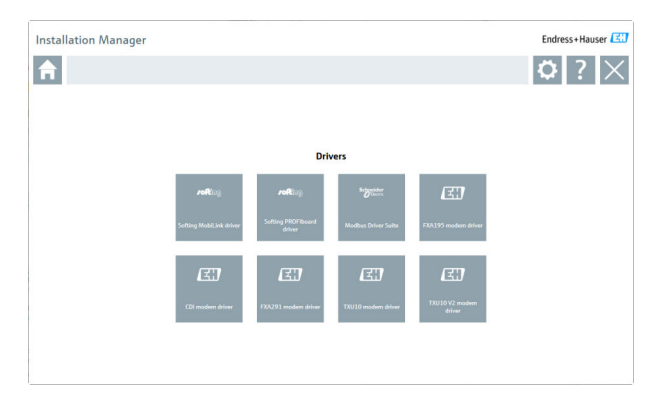

#### Szerszámok

- ‣ Kattintson a Tools lehetőségre.
	- Elindul az Envelope Curve Viewer (Echo Curve Viewer) telepítési folyamata.

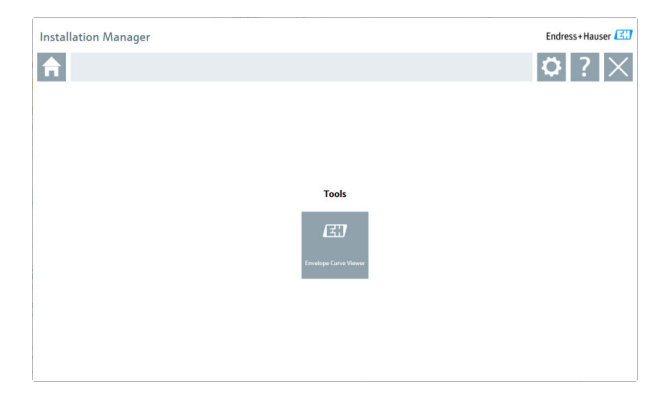

### 4.3 A szoftver frissítése

Az Endress+Hauser frissítési szerződést kínál a FieldCare-hez. ÷

További információért forduljon az Ön Endress+Hauser értékesítési partneréhez.

# $\mathbf{f}$

#### Szoftverfrissítési szolgáltatás

A teljes karbantartási időszak a licenc létrehozásával kezdődik és egy év (lejárati dátum) után automatikusan véget ér. A szoftverfrissítési szolgáltatás megvásárlásának időpontjától függetlenül minden további megvásárolt szoftverfrissítési szolgáltatás az utolsó lejárati dátumtól megszakítás nélkül folytatódik. A lejárati dátum utáni vásárlás esetén az új karbantartási időszak kezdetben a lejárati dátum és a megvásárolt szoftverfrissítési szolgáltatás létrehozása közötti hiányt fedezi.

Azt is meg kell jegyezni, hogy a szoftverfrissítések egy későbbi időpontban is aktiválhatók, feltéve, hogy a szoftververzió érvényes, aktív karbantartási időszakon belül került kiadásra.

#### Feliratkozás a termékinformációkra

- 1. Adja meg a webböngészőben: https://software-products.endress.com.
- 2. Jelentkezzen be a szoftverportálra.

#### 3. A Szoftverportálon kattintson a My account lehetőségre.

 $\rightarrow$  Megnyílik a "My account" párbeszédpanel.

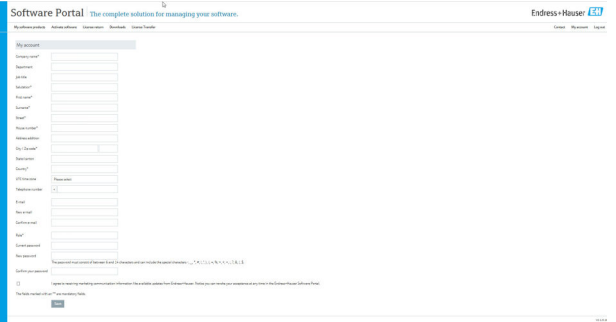

- 4. Görgessen le, válassza az I agree to receiving marketing communication information like available updates from Endress+Hauser lehetőséget és kattintson a Save gombra.
	- Feliratkozott a termékinformációkra.

### 4.4 Az eszközkatalógus frissítése

A FieldCare eszközkatalógust frissíteni kell az új DTM-ek vagy FDI csomagok telepítése után.

Előfeltétel:

- A FieldCare telepítésre került
- A szoftverazonosító beírásra került, és a szoftver aktiválva lett
- A DTM-ek vagy FDI csomagok telepítve vannak

1. A FieldCare lehetőségben kattintson a **Device catalog** és **Update** gombokra.

- $\rightarrow$  Megnyílik az "Update device catalog" párbeszédpanel. A bal oldali ablak azokat a DTM-eket vagy FDI csomagokat mutatja, amelyek nem szerepelnek az eszközkatalógusban. A jobb oldali ablak az eszközkatalógusban található DTM-eket vagy FDI csomagokat mutatja.
- 2. Kattintson az Update lehetőségre.
	- A telepített eszközillesztők frissülnek.
- 3. A jobb egérgombbal kattintson a bal oldali ablakra, és válassza az Add all to DTM catalog lehetőséget.
	- A DTM-ek, iDTM-ek és FDI csomagok hozzáadódnak az eszközkatalógushoz.

#### 4. Kattintson az OK gombra.

A módosítások elfogadásra kerülnek, és a párbeszédpanel bezárul.

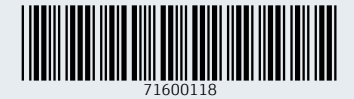

www.addresses.endress.com

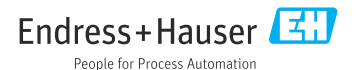